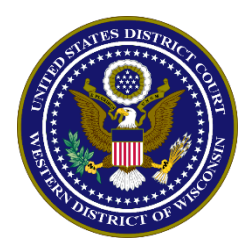

United States District Court, Western District of Wisconsin

## **ONLINE CRIMINAL DEBT PAYMENTS**

Beginning July 15, 2017, criminal debtors may make payments online using Pay.gov. Pay.gov is a secure government website that allows individuals to submit payments electronically for federal debts. Pay.gov is managed by the Department of Treasury, Financial Management Services.

### **PROCEDURE:**

1. From the home page [\(www.pay.gov\)](http://www.pay.gov/), click the Log in link at the top of the page using your user name and password. If you do not have a username and password, refer to the [Criminal Debt Self Enrollment](http://www.wiwd.uscourts.gov/sites/default/files/Criminal%20Debt%20Self%20Enrollment%20Instructions.pdf) instructions. If you wish to proceed without logging in, go to step 2.

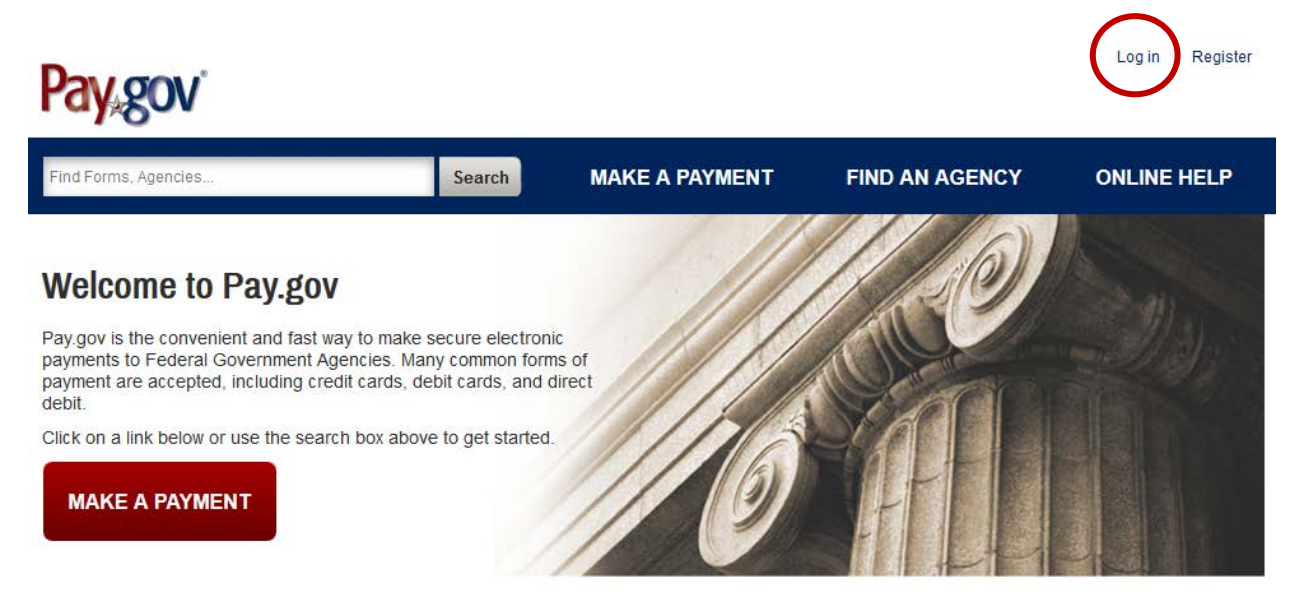

2. Locate the *Find Forms, Agencies…* search box at the top of the screen. Type **WIW** in the box and click search.

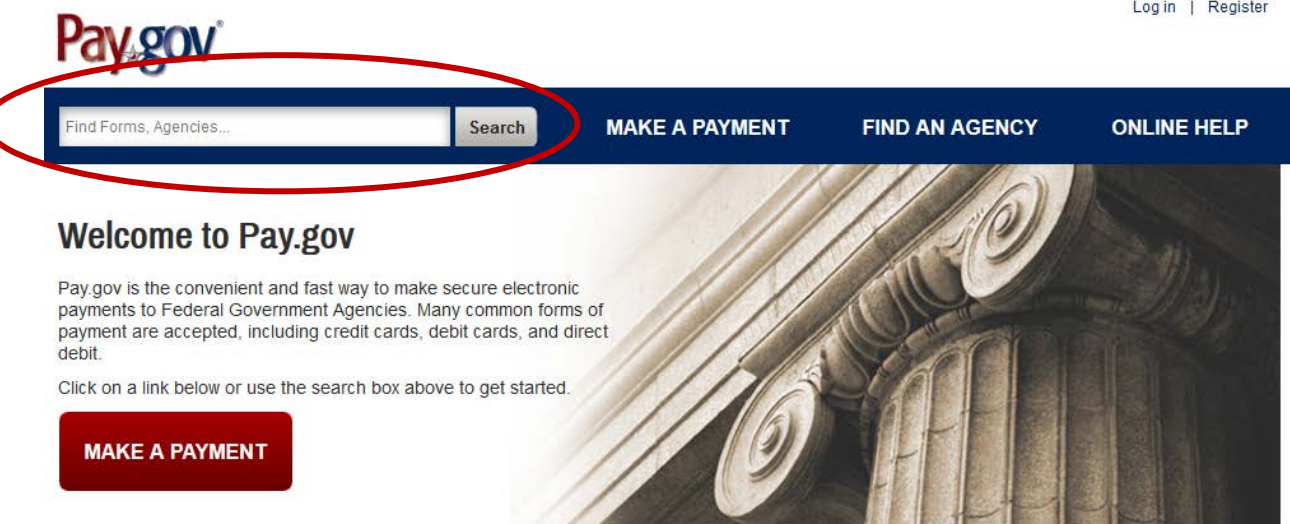

### **NOTE: Do not use the** *United States Courts* **link on the front page!**

3. The search results screen displays the *WIWD Criminal Debt Form* link. Click *Continue to the Form* to access the form.

# **WIWD Criminal Debt Form**

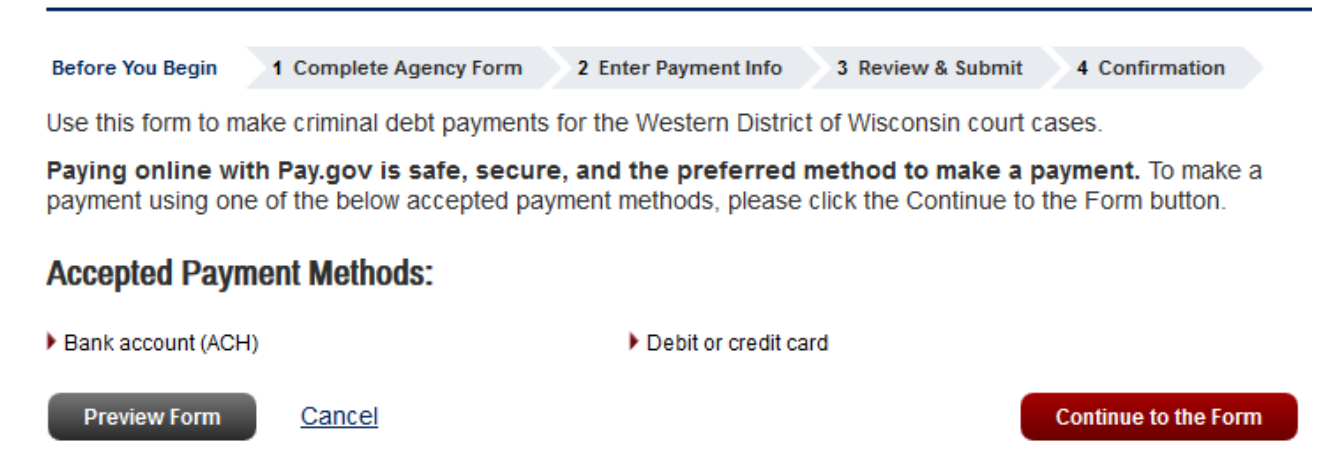

4. Follow the instructions on the screen to proceed to the payment form. Complete the *Criminal Debt Payment* form. All fields must be complete. To locate your CCAM number, refer to your monthly payment coupon. If you are unable to locate your CCAM number, please contact the Clerk's Office of the U.S. District Court at 608-261-5721 or [financial@wiwd.uscourts.gov](mailto:financial@wiwd.uscourts.gov) for assistance.

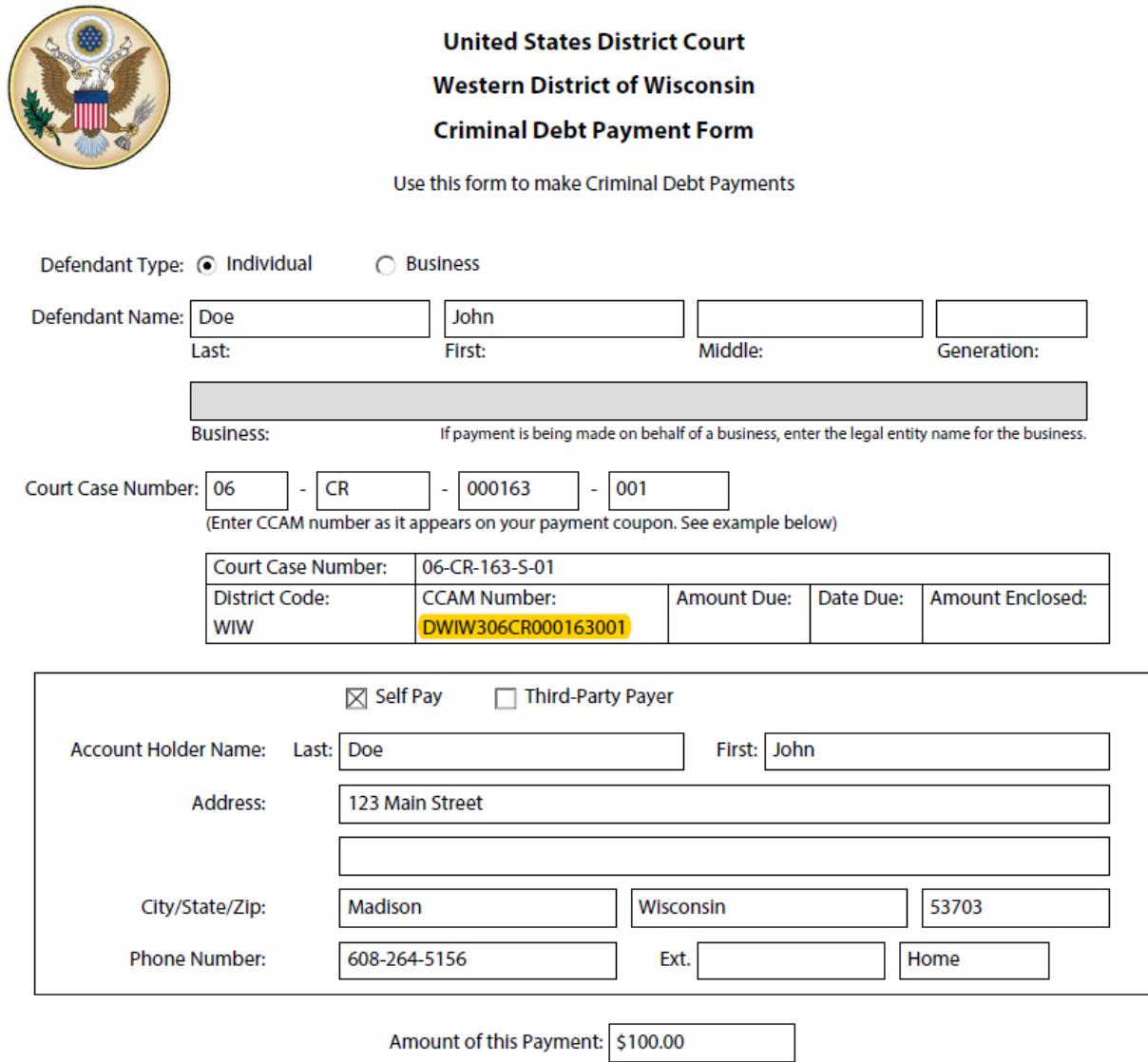

5. After entering the amount of the payment, click *continue* to be directed to the payment information page.

6. Users may choose to pay using one of two options – through a bank account (ACH) or by a plastic card (credit, debit, or prepaid card). Select your payment method and then *Next*.

## **WIWD Criminal Debt Form**

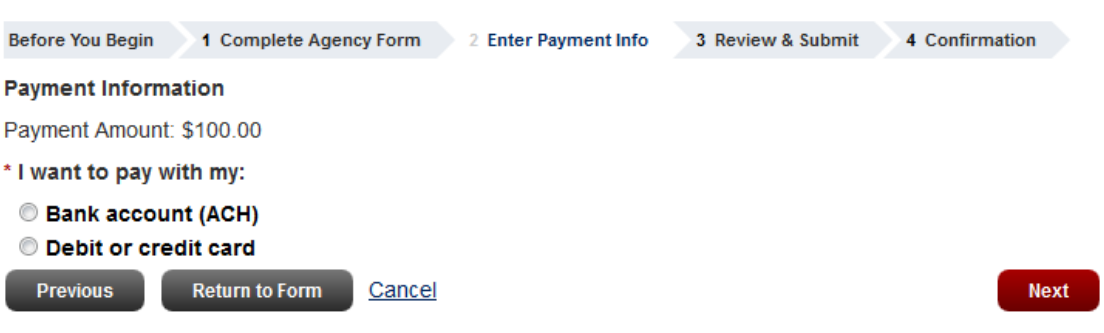

7. As an enrolled Pay.gov user, your payment accounts (savings, checking, credit card, or debit card) will automatically populate. If you have not created a Pay.gov account, or have not saved your account information to your profile, you will manually enter this information. When the payment information is complete, click *Review and Submit Payment*.

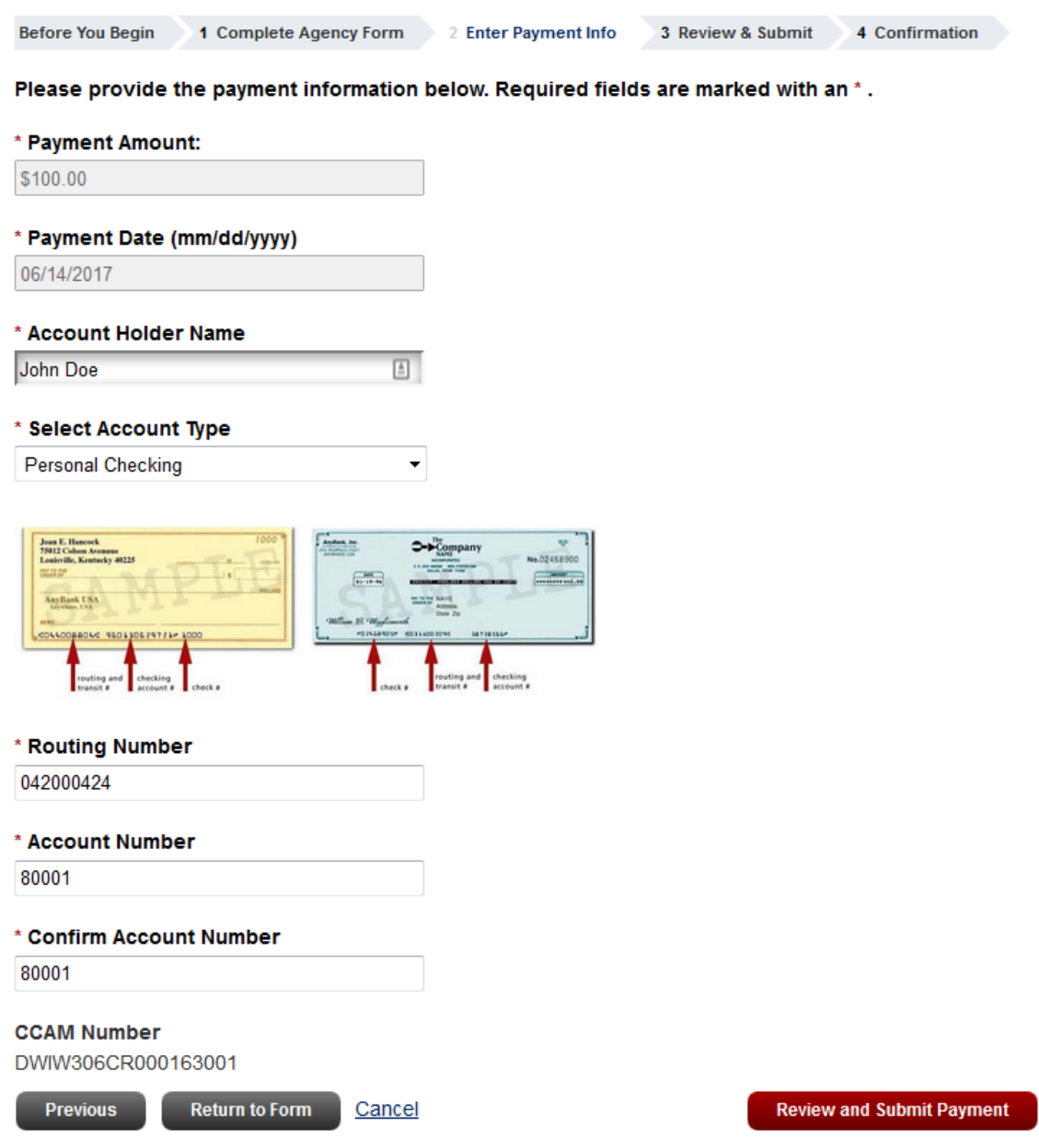

8. On the payment review screen, check the box that you would like to receive an email confirmation of the transaction and enter your email address twice for confirmation. Before completing the transaction, you must agree to the Pay.gov authorization and disclosure statement by checking the second box. Click *Submit*.

### **WIWD Criminal Debt Form**

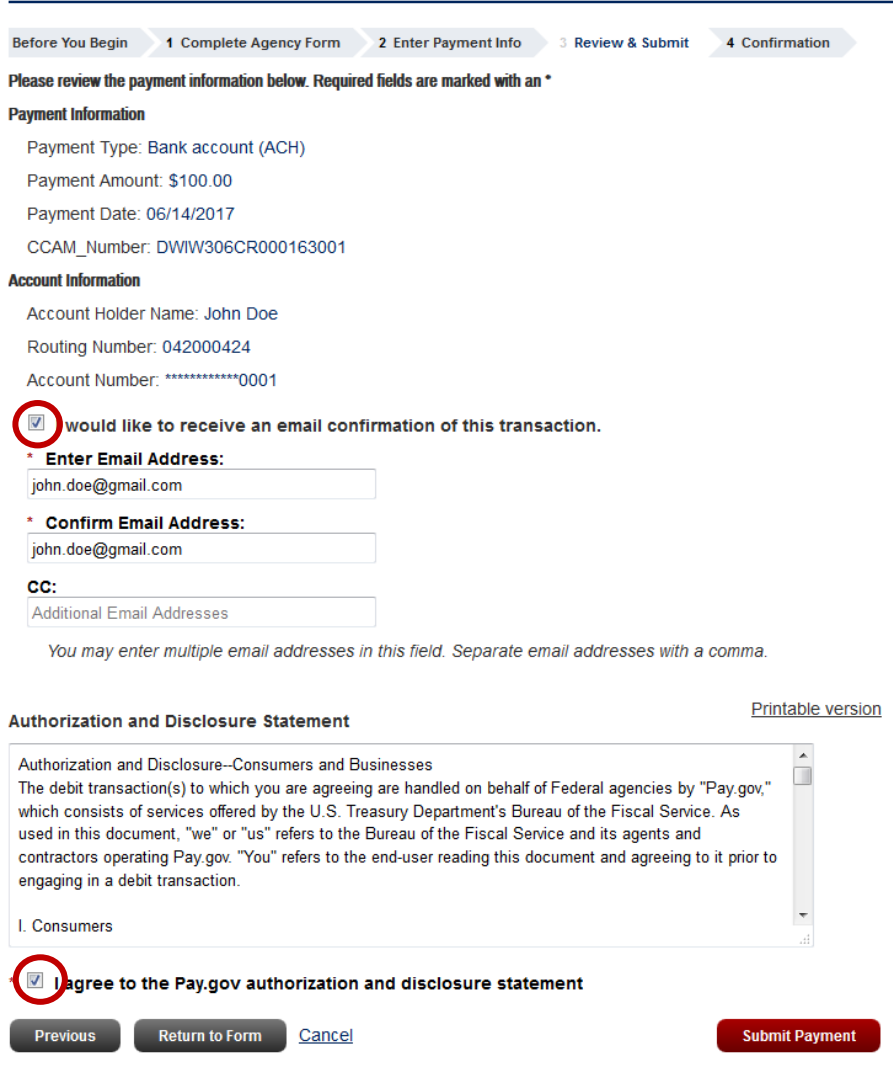

\*\*\*IMPORTANT\*\*\*

Let the payment process finish completely. Do not use the browser buttons to move back to the previous screen as this may result in duplicate payments. Duplicate payments are not refunded unless the ordered criminal debt is overpaid.

If you do not receive a *Confirm Payment* screen, close the application and contact the court at 608-261-5721 to confirm whether the payment processed.

9. After payment is submitted, a *Confirm Payment* screen displays with Tracking ID numbers. The Agency Tracking ID is your receipt number confirming payment.

For your security, we recommend you close your browser when you complete your payment.

## **Payment Confirmation - WIWD Criminal Debt Form**

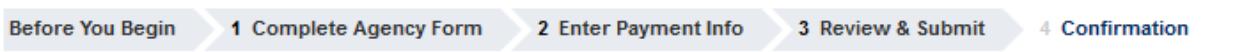

Your payment has been submitted to Pay.gov and the details are below. To confirm that the payment processed as expected, you may refer to your bank statement on the scheduled payment date. If you have any questions or wish to cancel this payment, you will need to contact the agency you paid at your earliest convenience.

### **Payment Submission**

#### Your payment is submitted

Pay.gov Tracking ID: 3FP9QHQ6 Agency Tracking ID: 120035049580 Form Name: WIWD Criminal Debt Form

Application Name: WIWD Criminal Debt

#### **Payment Information**

Payment Type: Bank account (ACH)

Payment Amount: \$100.00

Transaction Date: 06/13/2017 01:06:40 PM EDT

Payment Date: 06/14/2017

CCAM Number: DWIW306CR000163001

#### **Account Information**

Account Holder Name: John Doe

Routing Number: 042000424

Account Number: \*\*\*\*\*\*\*\*\*\*\*\*\*0001

#### **Email Confirmation Receipt**

Confirmation Receipts have been emailed to: john.doe@gmail.com

▶ Print Receipt

10. If you have made an error in submitting your payment, please contact the financial office at 608-261-5721 or [financial@wiwd.uscourts.gov.](mailto:financial@wiwd.uscourts.gov)

### **ADDITIONAL INFORMATION:**

[Pay.gov User Guide](https://qa.pay.gov/agencydocs/docs/pg_user_guide.pdf)